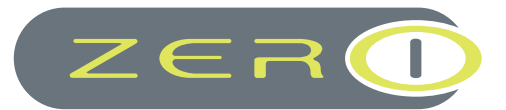

# **MAGENTO 2** Advanced Success

Version 1.0.1

**USER GUIDE**

**Confidential Information Notice**

This document and the information it contains constitute a trade secret of ZERO-1 Ltd and may

## Table of contents

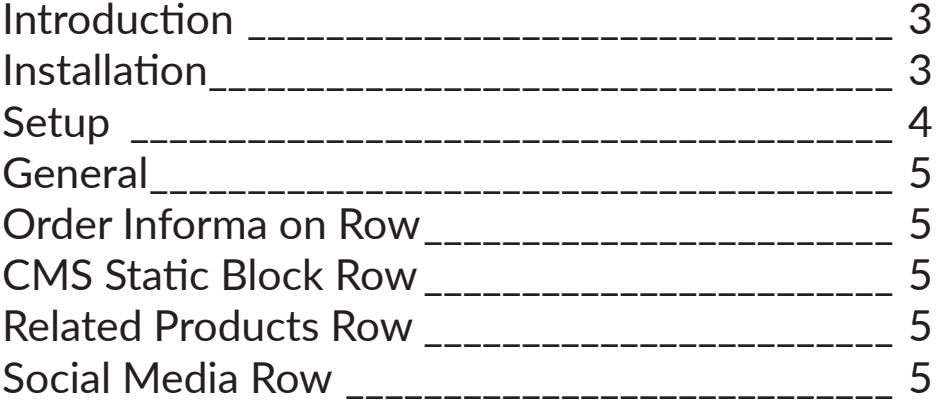

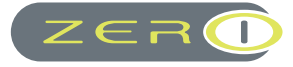

## Introduction

The ZERO-1 Advanced Success Page module for Magento 2 allows you to create a much more interactive success page for your customers.

You will have the ability to personally thank customers (including guests) for their order, show more detailed order information, display promotional banners with the use of static blocks, give customers the ability to sign up for your newsletter, include related products and also include social media assets.

Giving extra attention to the success page with the use of this module means you can be sure that it will return increased customer loyalty and experience with a boost of sales.

## Installation

- 1. Download the package file from your purchase on Magento Marketplace
- 2. From your Magento root make the directory app/code/Zero1/AutoFreeGift
- 3. Extract the package into the above directory
- 4. Update your composer.json file. If this is your first time installing a ZERO-1 module you will need to locate your composer.json find 'psr-4' and amend as below

```
"psr-4": {
            "Magento\\Framework\\": "lib/internal/Magento/Framework/",
            "Magento\\Setup\\": "setup/src/Magento/Setup/",
            "Magento\\": "app/code/Magento/"
            },
     would become
     "psr-4": {
             "Magento\\Framework\\": "lib/internal/Magento/Framework/",
             "Magento\\Setup\\": "setup/src/Magento/Setup/",
"Magento\\": "app/code/Magento/",
"Zero1\\": "app/code/Zero1/"
      },
```
1. You will then need to enable the module:

php bin/magento module:enable Zero1\_AutoFreeGift

2. You will then need to tell magento to add the new module/theme:

php bin/magento setup:upgrade

3. it would then be best to clear cache and regenerate all files

php bin/magento deploy:mode:set production; php bin/magento setup:staticcontent:deploy; php bin/magento setup:static-content:deploy en\_GB en\_US; php bin/ magento cache:enable; php bin/magento cache:flush;

4. Your module should now be installed

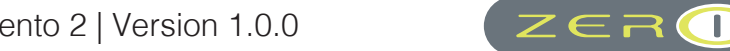

## Setup

Once you have installed the module, go to your admin panel and navigate to... Stores > Settings > Configuration > Sales > Advanced Success Page. You will see the following configuration options.

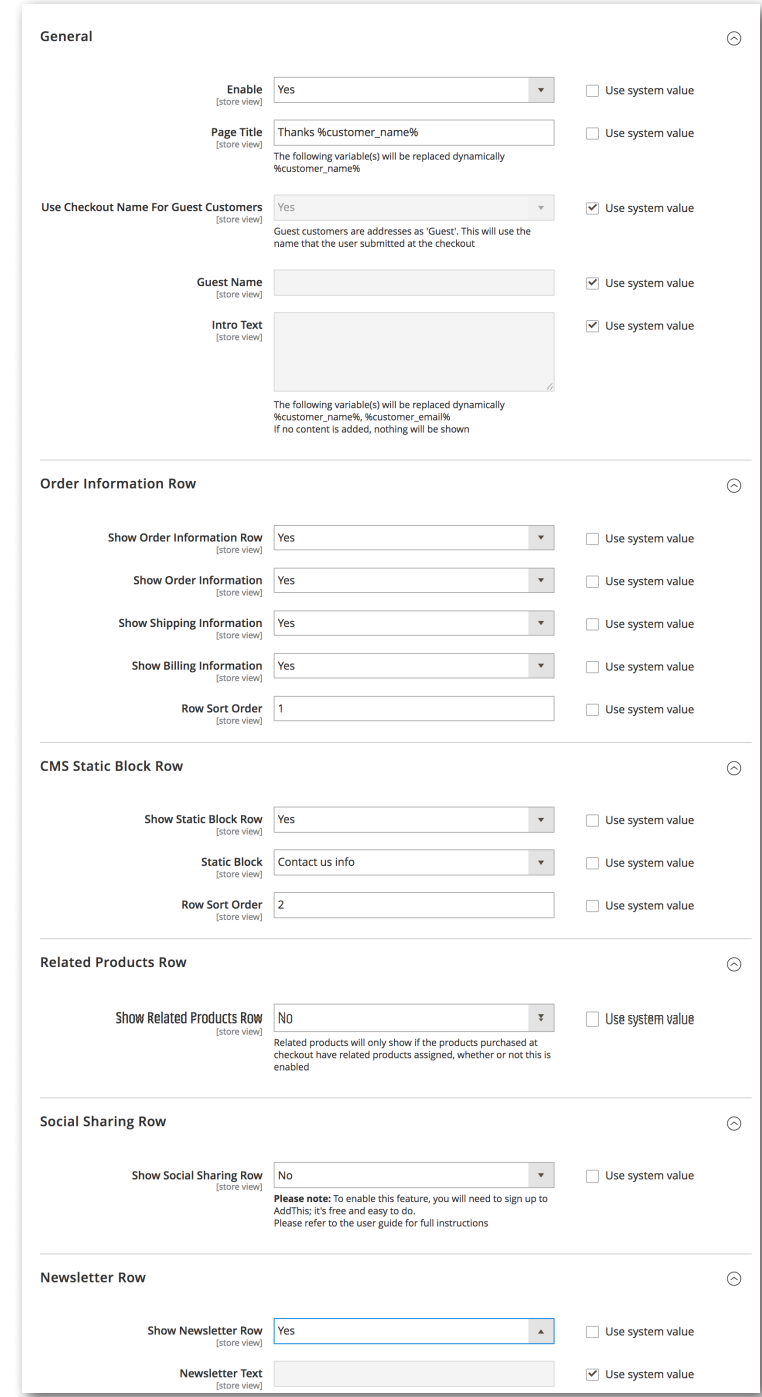

## **General**

#### **Page Title**

You have the option of giving the customer a more personalised thank you message by adding % customer name% into the page title which will be replaced with their name.

#### **Use Checkout Name For Guest Customers**

If the customer checks out as a guest and you set this to Yes, the name the customer entered at the checkout stage will be used in the page title and intro text (if required).

#### **Guest Name**

Considering you have set 'Use Checkout Name For Guest Users' = 'No', this is the name that would then be displayed when using % customer name% in the page title. Please note this would be the same name for all guest users.

#### **Intro Text**

Here you have the option of adding some intro text to interact with your customer and further personalise their shopping experience.

Here you have the option of adding both %customer\_name% and %customer\_email% into the intro text.

## **Order Informa on Row**

The order information row gives you the option of displaying order information, shipping information and billling information. With the Advanced Success Page module being fully responsive, you don't need to worry about display issues should you only enable one of these options.

### **CMS Static Block Row**

Here you have the option of injecting a static block you created giving you flexibility to add in some important promotional material. Simply select your block from the dropdown and it will display on the frontend.

### **Related Products Row**

Enabling the related products row will show related products for the items the customer has ordered. You have the option of setting the limit of how many products displayed along with which type of image you would like to use for the related products.

## **Social Media Row**

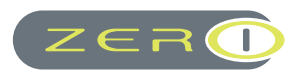

The social media row uses AddThis to inject social media buttons onto the success page.

If you don't already have an AddThis account, you can register for free here... https://www.addthis.com/register

Once you're logged in you can create a tool for displaying the social media buttons. Select 'Get the code' on the tool you have created and you should be presented with a page similar to the following example...

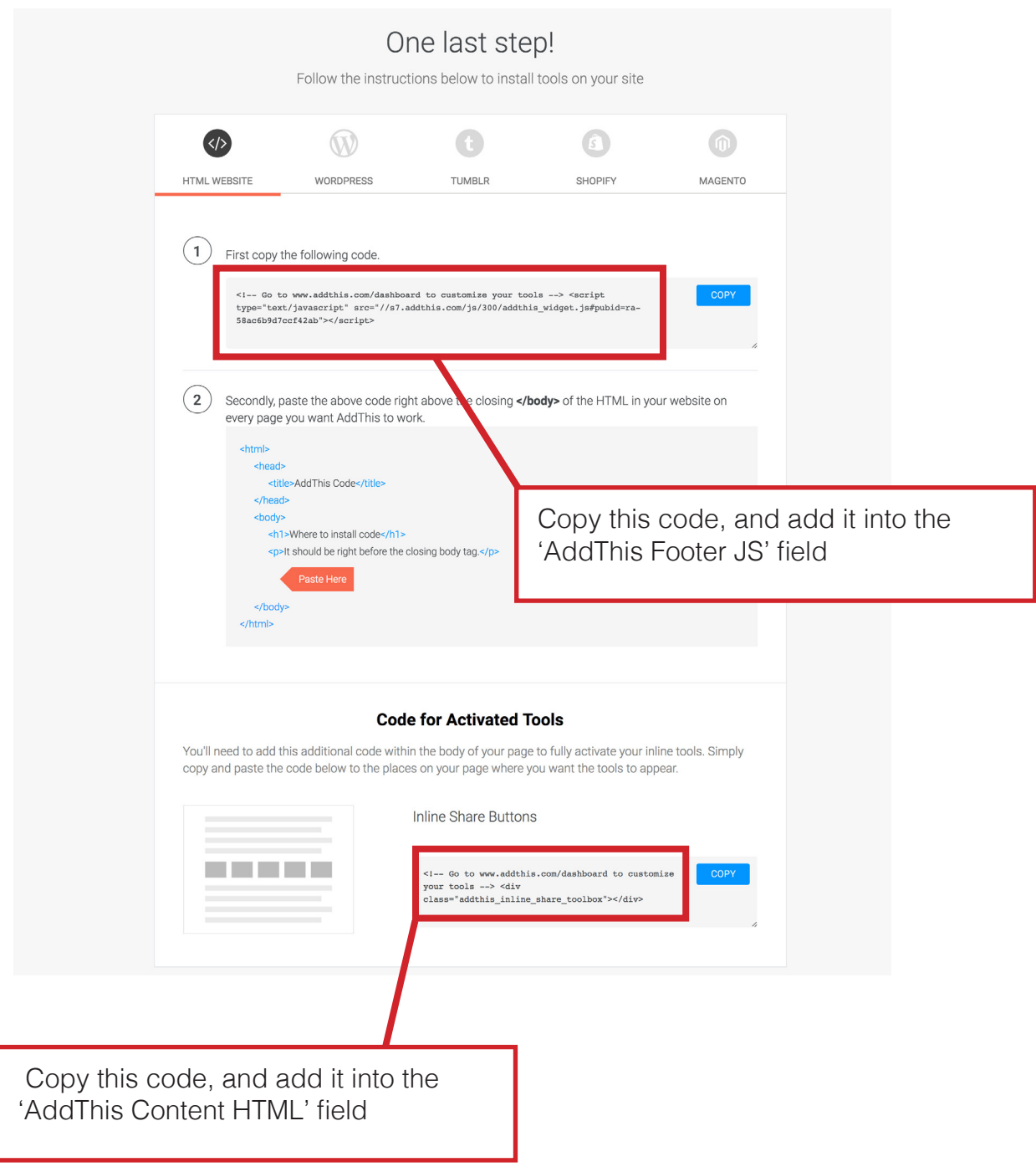

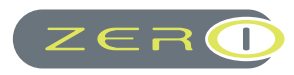

ZERO-1 have been actively working with Magento since 2009. Being an early adopter, we have been gifted with incredible outlook over the Eco-System from Systems Integration through to Commercial Marketplaces. We actively work in both 'camps' and this unity is where our passion lies.

*Creating value-added enhancements to the Magento platform using the highest possible standards* 

# **Talk To Us...**

### UK OFFICE

West Road House, Buxton, **Derbyshire** SK17 6HF sales@zero1.co.uk 0845 867 6391

### CANADA OFFICE

20 Camden St, Toronto, Ontario, M5V 1V1 canadasales@zero1.co.uk +1(647) 945 9060

If you require support for our Extensions please visit support.zero1.co.uk

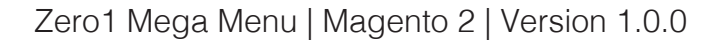

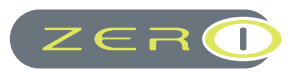